## Como alterar a senha do MeuIFMG, IdIFMG, Moodle, Office365, etc.

**1 -** Acesse o endereço: <https://meu.ifmg.edu.br/Corpore.Net/Login.aspx?autoload=false> Conforme imagem abaixo, digite o usuário e senha e clique no botão "**Acessar**".

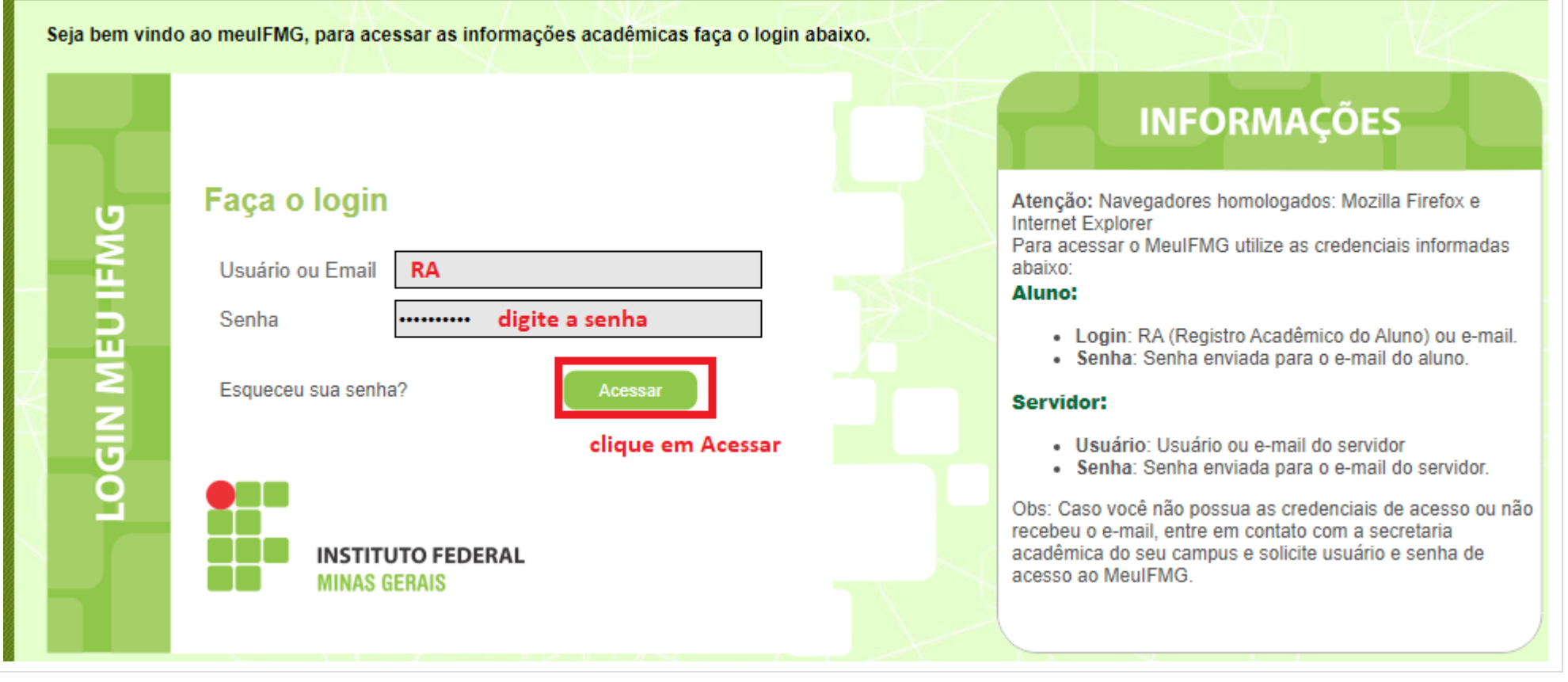

**-** Clique em "**Ambiente**" e em seguida clique em "**Alterar senha"**, conforme imagem abaixo.

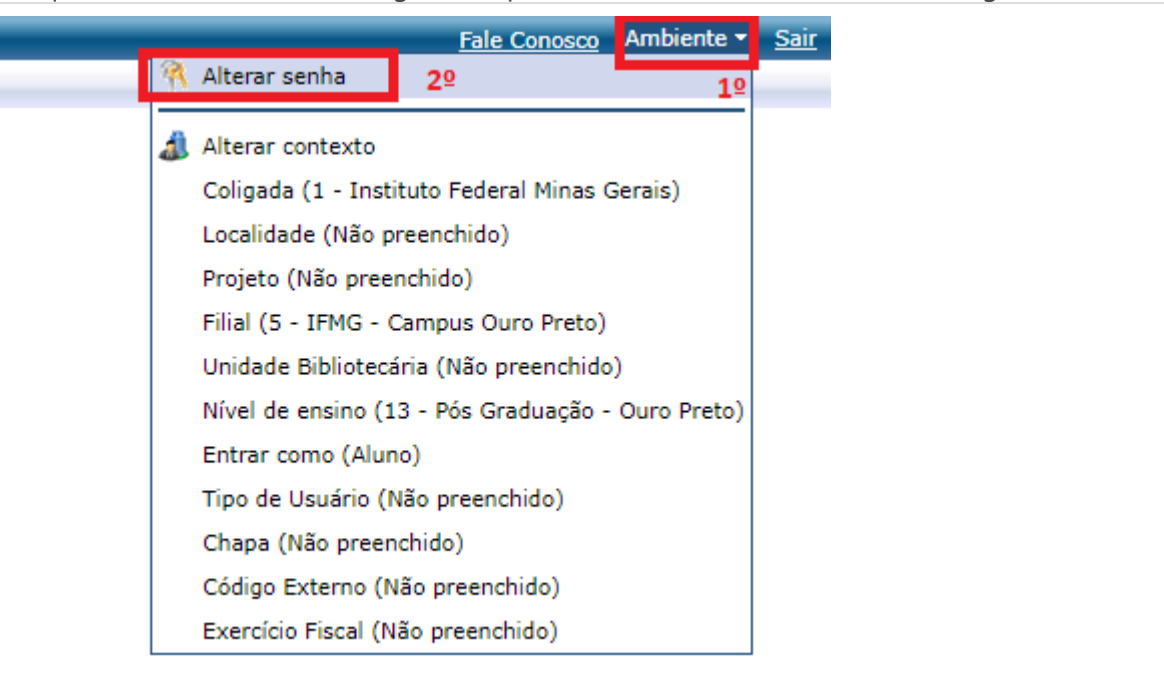

**3 -** Preencha os campos **Senha Atual**, **Nova Senha** e **Confirmar Nova Senha**, em seguida, clique no botão "**Concluir**". OBSERVAÇÃO:

- A nova senha deverá conter no mínimo 8 caracteres sendo letras, números e pelo uma das letras deverá ser maiúscula. Por exemplo, tatu47Bola.
- Ela não poderá conter partes de seu nome e nem data de nascimento ou números de documentos.

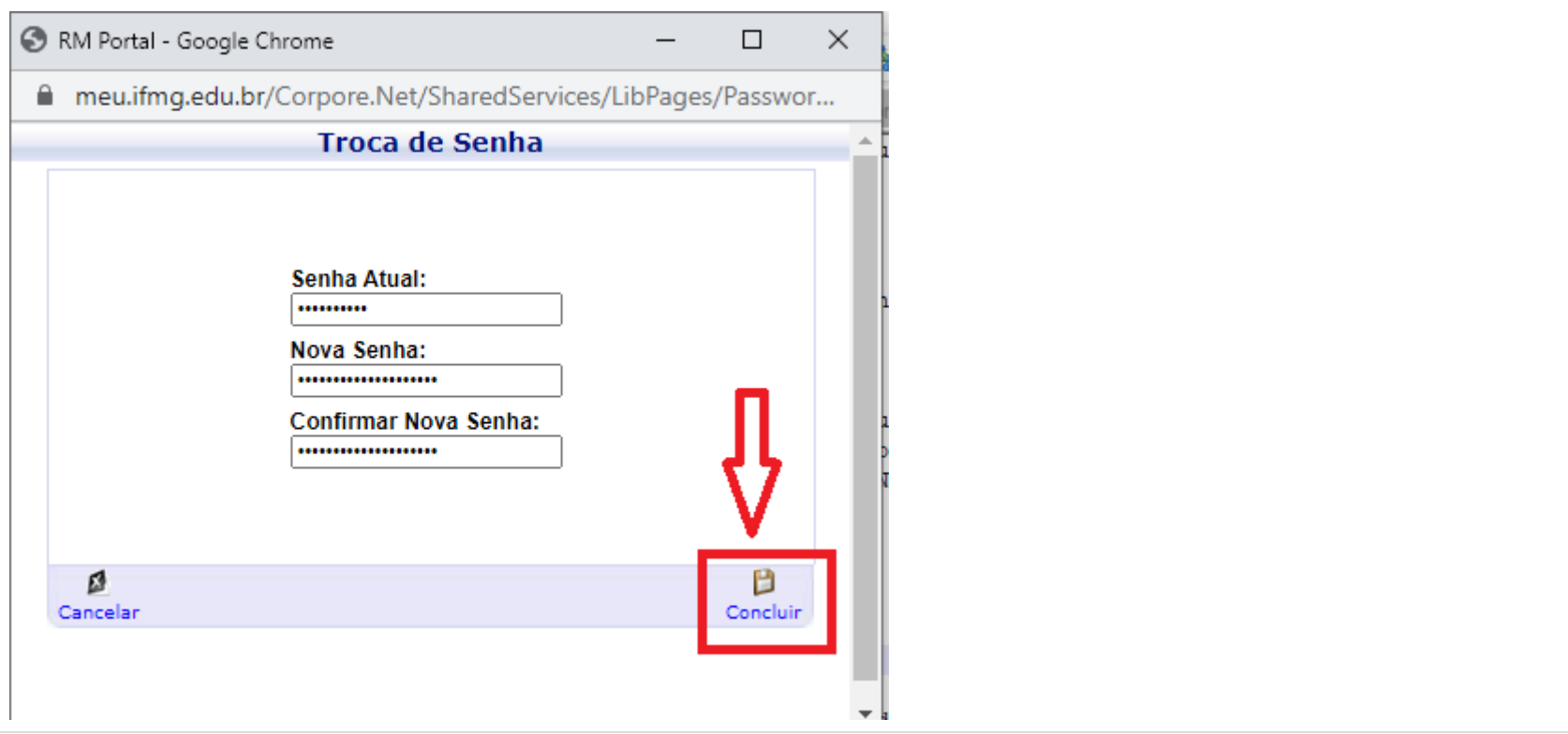

**-** Após clicar em "**Concluir**" irá aparecer um prompt, conforme imagem abaixo, clique no botão "**OK**".

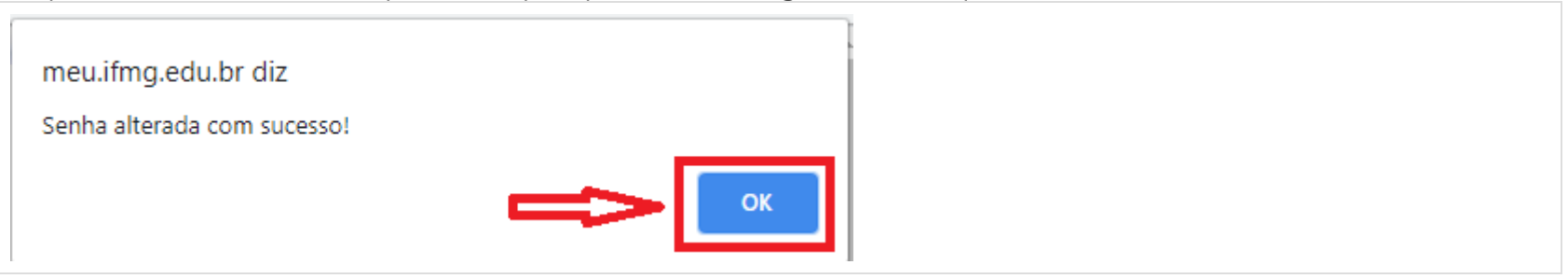